Utilisez ce guide pour apprendre à connaître votre lecteur et suivez les étapes figurant à l'intérieur pour commencer.

**IMPORTANT :** Veuillez lire le manuel d'utilisation accompagnant votre système.

#### Icônes du lecteur

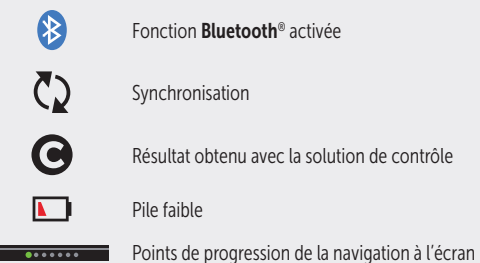

Reportez-vous au manuel d'utilisation pour obtenir la liste des symboles et des icônes du lecteur et en connaître la signification.

> Communiquez avec le service à la clientèle OneTouch® au 1 800 663-5521, du lundi au vendredi (de 9 h à 20 h, heure de l'Est ou de 6 h à 17 h, heure du Pacifique), ou visitez le site www.OneTouch.ca/fr.

LifeScan Europe GmbH Dammstrasse 19 6300 Zug Switzerland Fabriqué par :

Consultez le mode d'emploi.

 $\Box$ 

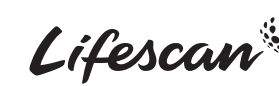

AW 07200203A © 2018-2023 LifeScan IP Holdings, LLC Date de rév. : 02/2023 OneTouch®

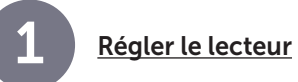

#### Allumer le lecteur

confirmer.

Appuyez sur le bouton  $(\alpha k)$  et maintenez-le enfoncé jusqu'à ce que l'écran de bienvenue s'affiche.

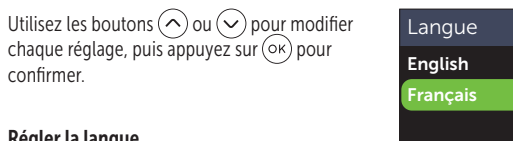

#### Régler la langue

Mettez la langue de votre choix en surbrillance, puis appuyez sur  $($ o $\kappa)$ .

#### Réglage Voulez-vous poursuivre le réglage à l'aide de l'appli mobile OneTouch Reveal? Facultatif : Procédez au réglage au moyen de l'appli mobile OneTouch Reveal®\* Sélectionnez **Oui** pour que l'appli vous quide étape par étape durant le réglage. Téléchargez l'appli mobile OneTouch Reveal® avant de jumeler votre lecteur et le dispositif mobile.

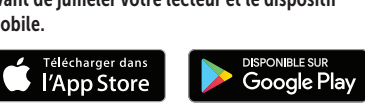

Régler l'heure

OneTouch Reveal®.

Appuyez sur  $(\circ\kappa)$  si l'heure est correcte, sinon modifiez la valeur et confirmez.

\* Consultez le site www.OneTouch.ca/fr pour en savoir plus sur l'appli mobile

#### 1:00 pm

Réglez l'heure

**Oui** Non

 $\begin{array}{c|c} \hline \textbf{0} & \textbf{0} & \textbf{0$ 

#### **Enregistrer Modifier**  $\overline{\cdots}$

#### Régler la date

Appuyez sur  $(\alpha k)$  si la date est correcte, sinon modifiez la valeur et confirmez.

# **Modifier**  $\overline{\cdots}$

Réglez la date

#### Régler les seuils Hypo/Hyper associés aux repas

Appuyez sur  $(\overline{\circ}\kappa)$  si les seuils Après le repas et Avant le repas préréglés sont corrects, sinon modifiez les valeurs et confirmez.

#### Régler le suivi des tests

Appuyez sur  $(\overline{\circ}\kappa)$  si l'objectif préréglé est correct, sinon modifiez la valeur et confirmez.

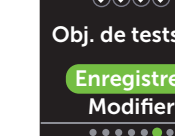

#### Régler l'objectif moyen sur 90 jours

Appuyez sur  $(\overline{\circ}\kappa)$  si l'objectif moyen sur 90 jours est correct, sinon modifiez la valeur et confirmez.

*REMARQUE :* Consultez votre professionnel de la santé au sujet des seuils, de l'objectif de tests quotidiens et de l'objectif moyen sur 90 jours qui vous conviennent.

Jul 4 2018 **Enregistrer** 

#### Avant repas Réglez les seuils de votre plage d'objectifs

3.9 à 7.2 mmol/L Enregistrer

**Modifier**  $\overline{\cdots}$ 

#### Suivi des tests

Rég. un obj. quot.?  $O(O/O)$ Obj. de tests : 4 Enregistrer **Modifier** 

#### Tend. 90 j.

Réglez votre objectif

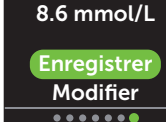

### Réaliser un test 2

Lavez-vous les mains avec de l'eau chaude et du savon, rincez-les et séchez-les avant d'effectuer un prélèvement. Retirez l'embout du stylo autopiqueur, puis insérez une lancette stérile. Tournez le couvercle de protection. Remettez l'embout sur le stylo.

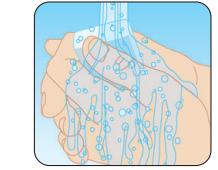

#### Broches argentées

Insérez une bandelette de test (le côté doré de la bandelette et les deux broches argentées face à vous) pour allumer le lecteur.

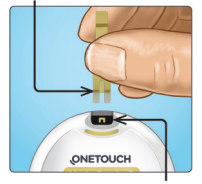

Fente d'insertion des bandelettes de test

Ajustez le réglage de la profondeur sur le stylo autopiqueur. Armez le stylo autopiqueur et maintenez-le fermement sur le côté de votre doigt. Appuyez sur le bouton déclencheur. Pressez légèrement sur le doigt pour obtenir une goutte de sang ronde.

Déposez un échantillon de sang dans le canal, d'un côté ou de l'autre de la bandelette de test. Une fois le canal rempli, il deviendra rouge et votre résultat s'affichera en 5 secondes environ.

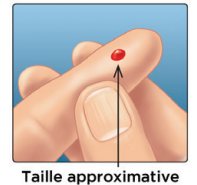

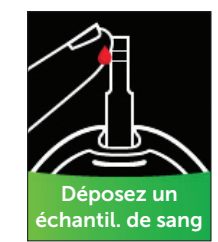

moyen sur 90 jours 8.6 mmol/L

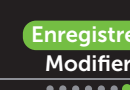

## 3

### des valeurs par rapport à la plage d'objectifs ColourSureMC

L'indicateur dynamique de positionnement des valeurs par rapport à la plage d'objectifs ColourSure<sup>Mc</sup> vous indique instantanément si votre mesure est dans l'objectif (vert), inférieure à votre objectif (bleu) ou supérieure à votre objectif (rouge). Il vous indique également lorsque votre mesure est proche de la limite inférieure ou supérieure de votre plage d'objectifs. Une note de texte ou un émoticône pointe vers un segment sur la barre de couleur.

#### Exemples de mesures

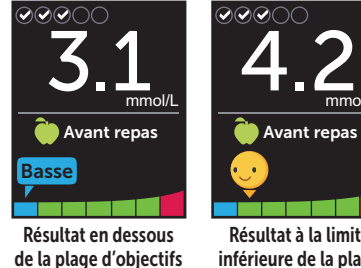

a wang pang pang pang Résultat à la limite inférieure de la plage

mmol/L

Résultat au-dessus de la plage d'objectifs

10

**Avant repas** 

mmol/L **3** 

Élevée

#### Placer un repère d'événement et de repas

Un repère Avant le repas  $($   $)$  sera automatiquement appliqué à votre résultat. Vous pouvez changer votre repère de repas pour un repère Après le repas ( ) et ajouter un repère d'événement.

d'objectifs

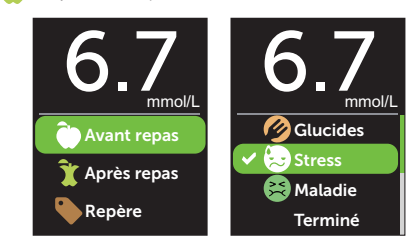

#### Messages Blood Sugar Mentor<sup>MC</sup>

Indicateur dynamique de positionnement educatifs et de motivation fondés sur vos résultats de glycémie actuels et<br>
antérieurs ainsi que d'autres données faisant l'obiet d'un suivi. **Consulter votre mesure**<br>Blood Sugar Mentor<sup>MC</sup> donne un aperçu sur votre façon de faire et des **44** directives pour la prise en charge du diabète, y compris des messages éducatifs et de motivation fondés sur vos résultats de glycémie actuels et

#### Exemples de messages Blood Sugar Mentor<sup>MC</sup>

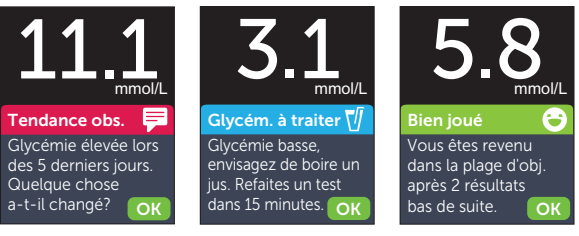

Les logos et le mot servant de marque **Bluetooth<sup>®</sup> sont des marques** déposées détenues par Bluetooth SIG, Inc. Toute toute utilisation de ces marques par LifeScan Scotland Ltd. s'effectue sous licence. Les autres marques de commerce et noms commerciaux appartiennent à leurs

Aperçu Directives Encouragement

Une coche  $\left(\sqrt{\phantom{a}}\right)$  indique si la fonction Bluetooth® est activée ou désactivée. Appuyez sur le bouton  $\left(\bigwedge$  ou  $\left(\bigvee\right)$  pour changer le statut de la fonction Bluetooth® et l'activer, puis appuyez sur  $($ o $\kappa)$ .

> Saisissez le NIP indiqué par votre dispositif mobile lorsque ce dernier vous invite à le faire.

La technologie Bluetooth® vous permet d'envover vos mesures, par le réseau sans fil, à un dispositif mobile sur lequel vous pouvez utiliser l'appli mobile OneTouch Reveal® pour passer en revue vos résultats et les afficher sous la forme de graphiques, régler les objectifs de tests quotidiens, consulter les

Se connecter à un dispositif mobile

messages Blood Sugar Mentor<sup>MC</sup> et identifier les tendances.

Dans le menu Réglages, mettez **Bluetooth** en

surbrillance et appuyez sur  $(x)$ .

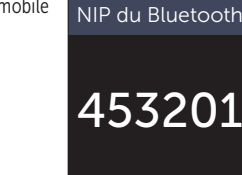

Réglages Heure/date **Langue** Plage/90 j **Fonctions** Messages Bluetooth

Bluetooth Activé **√** Désactivé Activez cette fonction pour vous connecter à l'appli mobile OTR. OneTouch 4444.

**Annuler** 

Enregistrez votre lecteur pour obtenir de l'aide et du soutien :

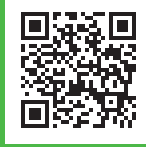

# ONETOUCH **Verio Reflect**®

Système de surveillance de la glycémie

### Guide de démarrage rapide

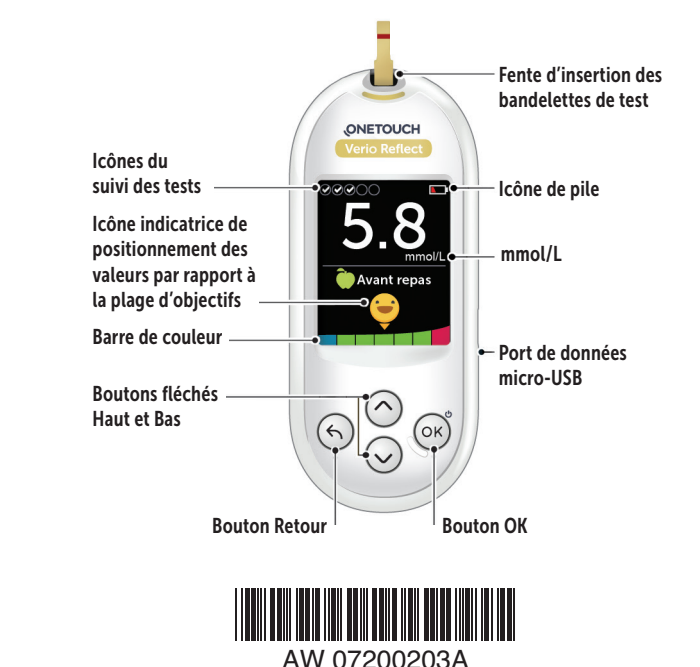

propriétaires respectifs. **Exemple de NIP**